## **PAS Outpatients - To Print Clinic Attendance Lists**

## **To Print Clinic Attendance Lists**

Select PAS USER UTILITIES (**M P U S E R**) from the menu and then PAS Spoolfile (**H Z S P**) and the screen below will display all of the prints waiting to be printed from PAS.

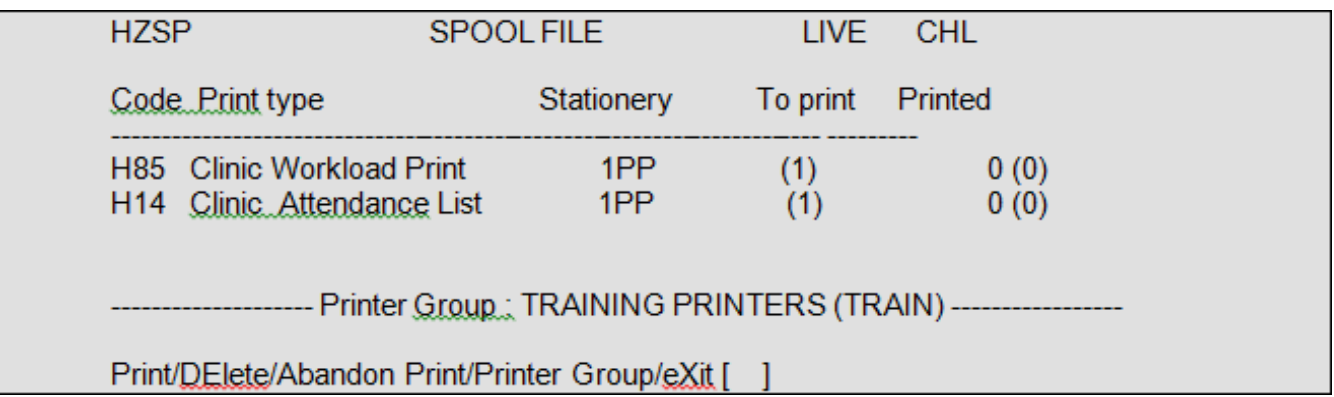

Type **P** for print, then press the return key.

**Print type** - Enter the Code for the print you require i.e. **H 1 4**.

**Printer**, - Select the appropriate printer for this print, press the **F1** key for Help.

Type **P** for print, then press the return key.

If there are a number of lists to print and you only wish to print those you have requested you can enter **S E** (Select) at the point above and from the next screen select the relevant prints. Type **X** and press the return key to exit.

Once the print is complete and you have collected it, ensure that you **delete** the entry.

Type **D E** then press the return key to Delete.

**Print type**, - Enter the Code for the print you require i.e. **H 1 4**.

**Delete** – Press the **F1** key to view and type **O** for Old documents, then press the return key.

Type **Ay** and press the return key to Accept any changes.

Online URL:<https://elearning.cornwall.nhs.uk/site/kb/article.php?id=139>